# <span id="page-0-3"></span>**Google Analytics Connector**

- [Overview](#page-0-0)
- $\bullet$ [Install](#page-0-1)
- [Connect](#page-0-2)

## <span id="page-0-0"></span>**Overview**

#### [top](#page-0-3)

The Google Analytics Connector helps you analyse and share insights about your website traffic. The connector is bundled with pre-built content to give you an immediate understanding of who visits your website, which pages they visit, and how they found you in the first place.

## <span id="page-0-1"></span>Install

### [top](#page-0-3)

All third-party connectors are loaded into the system in the same way. See [Loading Connectors](https://wiki.yellowfinbi.com/display/USER74/Third-Party+Connectors#ThirdPartyConnectors-LoadingConnectors) for instructions.

## <span id="page-0-2"></span>**Connect**

### [top](#page-0-3)

1. Create a new Data Source by using one of these methods:

- **Left Side Nav** open the left side navigation panel, click on Create, select the Data Source option
- **Top Right Button** click on the create button, select the Data Source optio n.
- **Toolbar** click on the Create link in the toolbar, select the Data Source optio n.
- **Admin Console** navigate to the Admin Console, open the Data Sources sect ion, click on the Add button.

You will now see the New Connection lightbox.

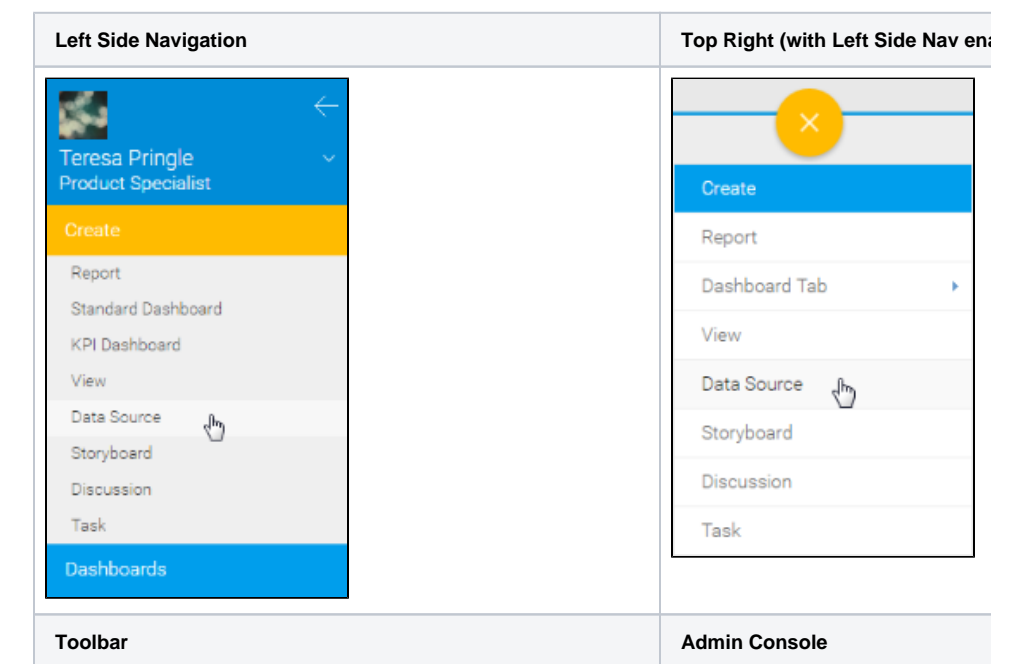

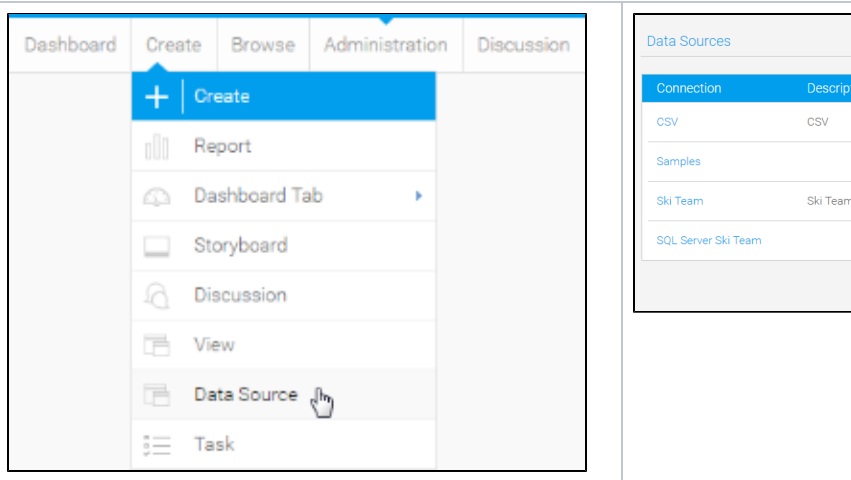

is the demonstratio

2. Select the **Google Analytics API** con

nector to set up your data source.

3. Fill in the details required by the connector. In this example, you will need to complete the **Name** and **Descri ption**.

This should describe the specific connection, rather than the connector, as you can use the Google Analytics connector to link to multiple websites' data individually.

4. Complete the **Connection Instructions**. Each connector will have different requirements that will need to be completed in order to successfully access your data. In this example you will need to **Authorise Google Analytics**.

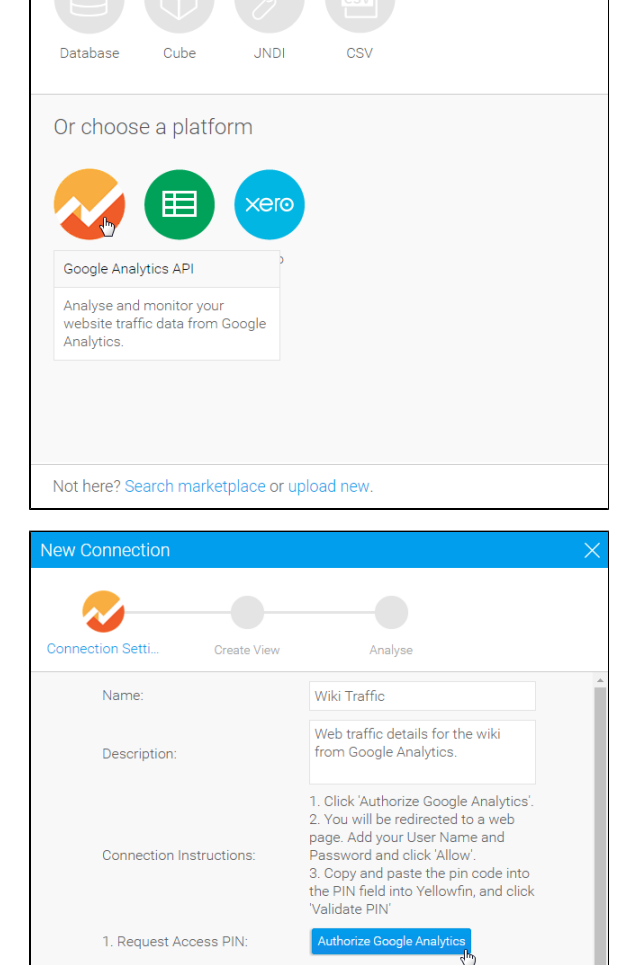

Select your data source

2. Enter PIN: 3. Validate PIN: Access Token:

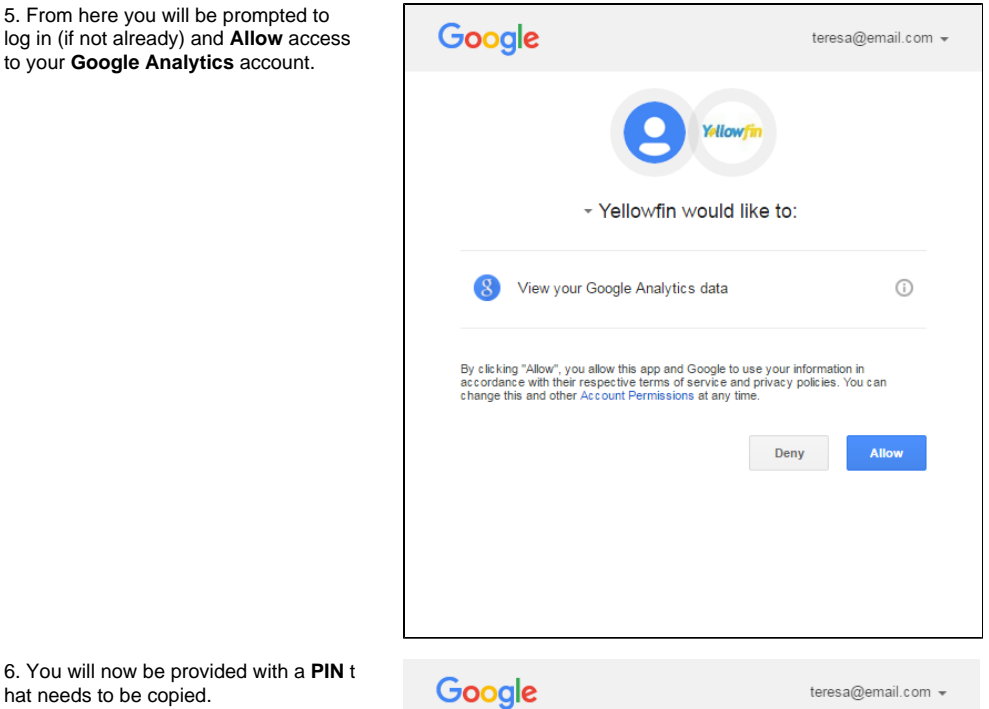

Please copy this code, switch to your application and paste it there:<br>4/7uOpuu1MOfIjE6aT\_gCgDIHu9etXK7YHE5ul -R

6. You will now be provided with a **PIN** t hat needs to be copied.

5. From here you will be prompted to

to your **Google Analytics** account.

7. Return to the **New Connection** windo w and paste your **PIN** into the box displayed here.

8. Click **Validate PIN** to continue.

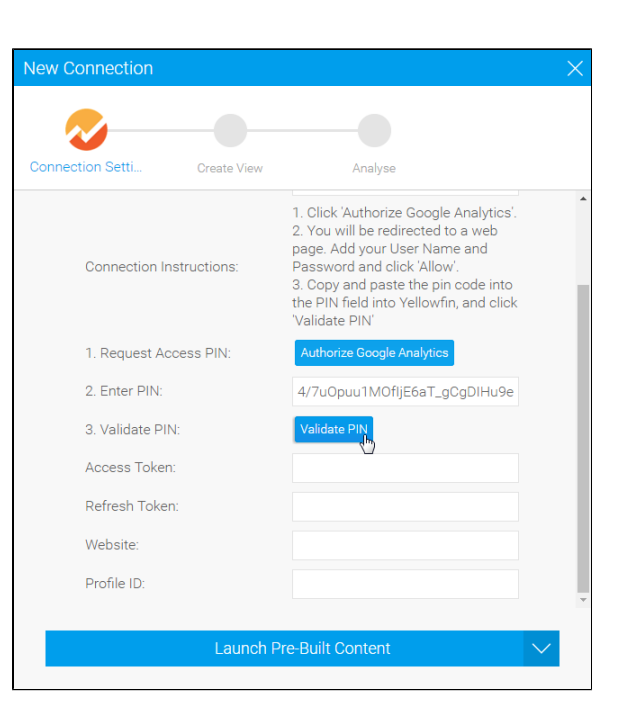

9. You will now see website and profile IDs populated. From here you have a range of options available to you:

> <sup>o</sup> Advanced [Connection Editor](https://wiki.yellowfinbi.com/display/USER74/Understanding+Source+Connection+Parameters#UnderstandingSourceConnectionParameters-AdvancedConnectionEditor) - thi s will take you to the Data Source page in the Admin Console and allow you to edit all the advanced options available for

your data source.

- **Test Connection** this will allow Yellowfin to test the connection parameters you provided to ensure it can connect to your data source.
- **Launch Pre-Built Content** - this will allow you to install any pre-built content that may come with the connector.
- **Save & Close**  this will allow you to save your connection and close the New Connection lightbox, returning you to the page you were on previously.
- **Cancel**  this closes the New Connection lightbox without saving your connection, returning you to the page you were on previously.

Your connection is now complete.

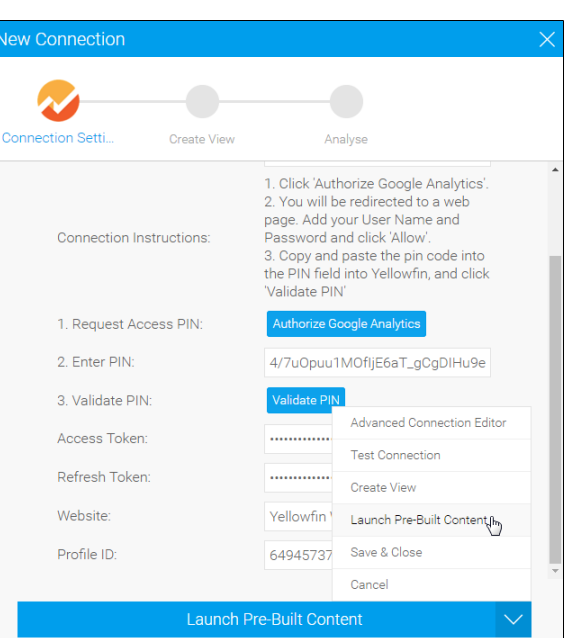